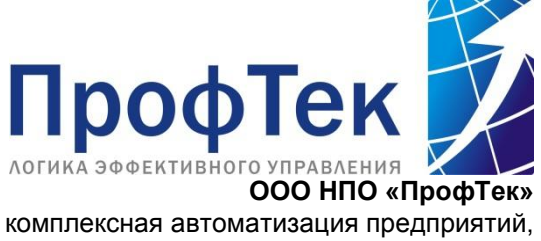

консалтинг, управленческий учет г. Ставрополь, ул. Дзержинского 158, офис 1404 тел.: (8652) 316-568, факс: (8652) 316-569 www.proftek.org [proftek@proftek.org](mailto:proftek@proftek.org)

Дополнение к типовым конфигурациям «1С» **Журнал регистрации изменений Редакция 1.0.1**

#### Оглавление

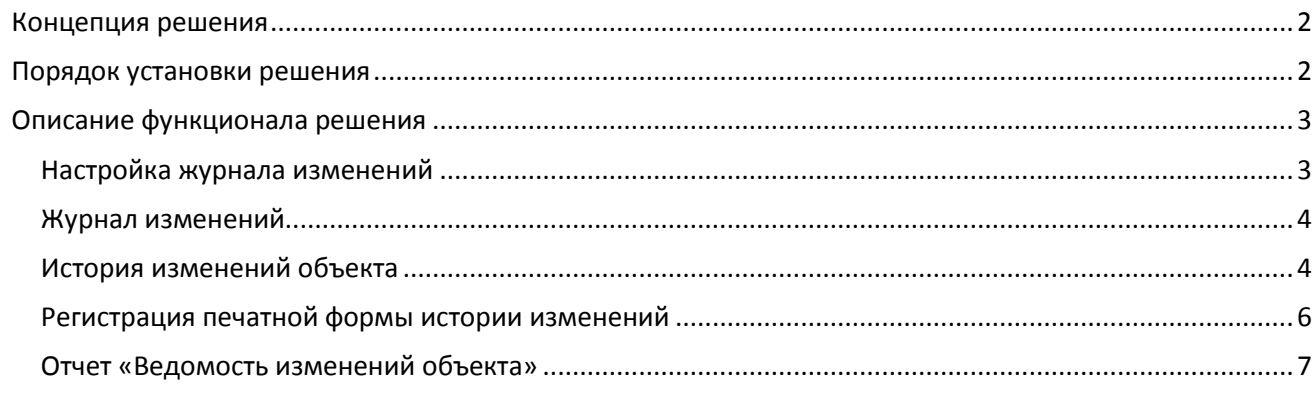

# Концепция решения

<span id="page-1-0"></span>Программный продукт **«Журнал регистрации изменений»** предназначен для решения задач контроля изменений в учетных системах, разработанных на платформе «1С:Предприятие 8». Решение представляет собой набор инструментов, которые расширяют функционал типовых конфигураций «1С:Предприятие 8».

С помощью продукта решаются следующие задачи:

- 1. Просмотр истории изменений объектов учетной системы (документы и справочники) за заданный период (с возможностью отбора по видам объектов);
- 2. Просмотр детализированной информации об истории изменений конкретного объекта информационной базы «1С»:
	- ‒ Изменения реквизитов объектов;
	- ‒ Изменения табличных частей объектов,
	- ‒ Пользователи-ответственные за изменения,
	- ‒ Изменения удаленных из системы объектов.
- 3. Переход из любого объекта системы (документа или элемента справочника) к детализированной истории изменений данного объекта.
- 4. Печать отчета «Ведомость изменений объекта».
- **«Журнал регистрации изменений»** включает в себя следующие объекты:
	- ‒ Обработка «Журнал изменений»;
	- ‒ Обработка «История изменений объекта»;
	- ‒ Внешняя печатная форма «История изменений объекта»;
	- ‒ Настройка журнала изменений.

<span id="page-1-1"></span>Решение работает как в режиме обычного, так и в режиме управляемого приложения.

# Порядок установки решения

Для установки дополнения «Журнал регистрации изменений» следует использовать режим «Сравнить, объединить с конфигурацией из файла». Файл конфигурации 1Cv8.cf находится в каталоге шаблонов (по умолчанию - C:\Documents and Settings\<ИмяПользователяОперационнойСистемы>\Application Data\1C\1Cv82\tmplts\), в подкаталоге ПрофТек\ChangeLog\1\_0\_1\.

- 1. Запустите систему 1С:Предприятие в режиме «Конфигуратор».
- 2. Сделайте архивную копию вашей информационной базы.
	- Резервную копию можно создать:
		- при использовании файлового варианта 1С:Предприятия 8 путем копирования файла 1CV8.1CD в отдельный каталог;
		- при использовании клиент-серверного варианта 1С:Предприятия 8 средствами SQL Server.

Независимо от используемого варианта 1С:Предприятия 8, резервную копию можно создать, используя режим выгрузки информационной базы. Для этого:

- запустите систему 1С:Предприятие в режиме «Конфигуратор»;
- в меню «Администрирование» выберите пункт «Выгрузка информационной базы»;
- в открывшемся диалоге укажите имя файла, в который будут записаны данные.
- 3. Во время обновления конфигурации не должны выполняться регламентные и фоновые задания:
	- Для контроля за выполнением заданий и их отмены необходимо использовать обработку «Консоль заданий» с диска ИТС.
	- Если существуют задания, выполняемые по расписанию, необходимо запретить их выполнение на время обновления конфигурации.
		- ‒ При использовании файлового варианта работы с информационной базой для этого нужно завершить работу программы - планировщика заданий.
		- ‒ В клиент-серверном варианте работы следует использовать утилиту администрирования, где нужно установить флаг «Блокировка регламентных заданий включена» в свойствах информационной базы.
	- Если в конфигурации выполнялись доработки, вызывающие запуск фоновых заданий, следует запретить их выполнение на время обновления конфигурации.
	- После обновления конфигурации выполнение заданий можно вновь разрешить.
- 4. Откройте конфигурацию, для этого в меню «Конфигурация» выберите пункт «Открыть конфигурацию».
- 5. Вызовите режим «Настройка поддержки», для этого в меню «Конфигурация», подменю «Поддержка», выберите пункт «Настройка поддержки».
- 6. Включите возможность изменения. В появившемся окне настройки правил поддержки в обоих разделах обязательно установите вариант «Объект поставщика редактируется с сохранением поддержки».
- 7. Вызовите режим «Сравнить, объединить с конфигурацией из файла», для этого в меню «Конфигурация», выберите пункт «Сравнить, объединить с конфигурацией из файла». Выберите файл 1cv8.cf, размещенный в подкаталоге tmplts\ПрофТек\ChangeLog\1\_0\_1\.
- 8. Дождитесь появления формы «Сравнение, объединение». Установите режимы для всех объектов конфигурации «Взять из файла», «Порядок из файла», для этого воспользйтесь кнопкой «Действия» и выберите пункт «Установить режим для всех...»
- 9. **ОБЯЗАТЕЛЬНО!** Уберите галочку с пункта «Свойства», чтобы не заменилось описание вашей конфигурации.
- 10. Выполните объединение, нажав кнопку «Выполнить».
- 11. Выполните сохранение конфигурации.
- <span id="page-2-0"></span>12. Обновите информационную базу.

# Описание функционала решения

После установки решения на типовую конфигурацию «1С:Предприятие 8» в главном меню появляется пункт «Журнал изменений» со следующими подпунктами:

- ‒ Журнал изменений;
- ‒ История изменений объекта;
- ‒ Настройка журнала изменений;
- ‒ Регистрация печ. формы истории изменений.

Далее рассмотрим более подробно использование решения.

#### Настройка журнала изменений

<span id="page-2-1"></span>Настройка журнала изменений представляет собой форму, в которой можно выбрать из списка объекты типовой конфигурации, по которым необходимо отслеживать изменения. Отслеживание возможно по документам либо по элементам справочников. При этом настройку отслеживания можно установить как для всего объекта в целом, так и для отдельных входящих в него табличных частей.

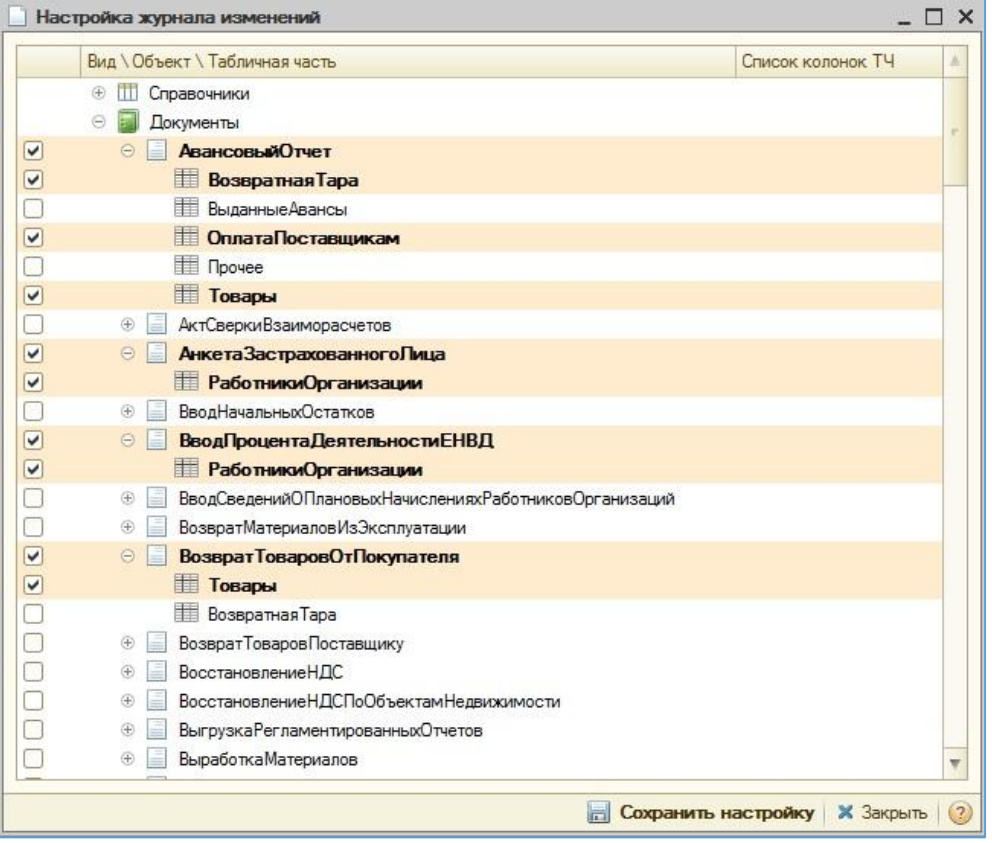

<span id="page-3-0"></span>После того, как объекты для отслеживания будут помечены, необходимо нажать кнопку «Сохранить настройку». После этого изменения по выбранным объектам начнут фиксироваться.

### Журнал изменений

Журнал изменений – это форма, в которой за выбранный период можно просмотреть список всех объектов системы, по которым были изменения. К изменениям относятся следующие действия с документом:

- ‒ Редактирование реквизитов,
- ‒ Редактирование табличных частей,
- ‒ Проведение (у документов),
- ‒ Удаление.

В списке «Журнала изменений» отображается:

- ‒ Наименование объекта,
- ‒ Дата его последнего изменения,
- ‒ Имя ответственного за последнее изменение,
- ‒ Общее количество изменений объекта,
- ‒ Последний использованный режим записи проведения (проведение, запись, отмена проведения).

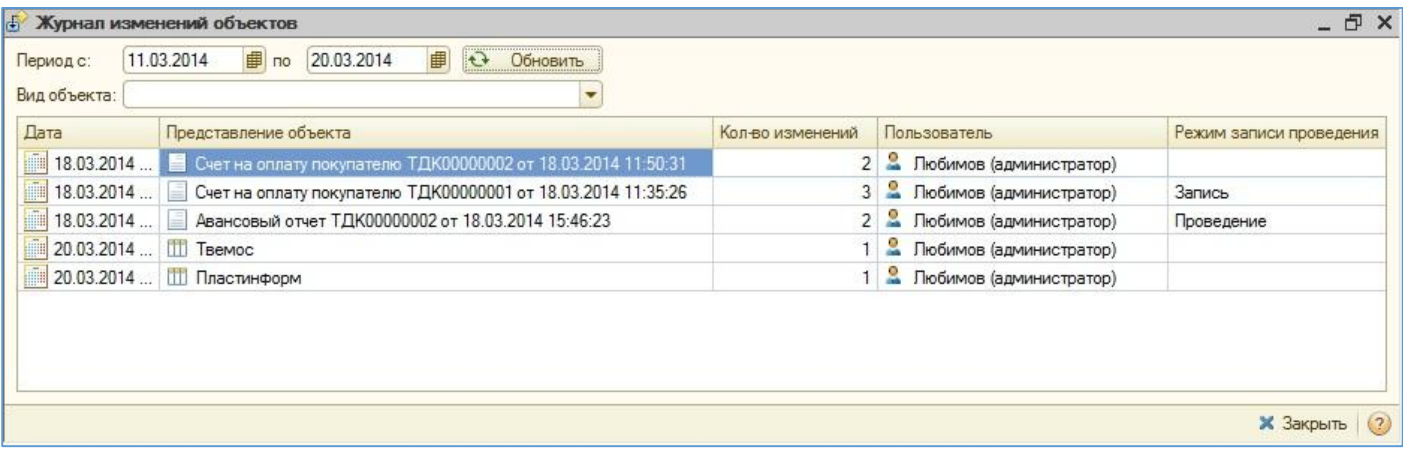

Журнал изменений также предоставляет возможность вывести в список только объекты определенного вида. Для этого в верхней части формы имеется поле отбора.

<span id="page-3-1"></span>При двойном клике на любом объекте открывается «История изменений объекта», позволяющая просмотреть подробности изменений данного объекта.

#### История изменений объекта

История изменений объекта – форма, в которой можно по выбранному объекту информационной базы просмотреть список изменений с подробностями.

Форма содержит три табличные части.

1. Первое табличное поле (расположенная слева) содержит перечень изменений по выбранному объекту. Реквизиты изменений, отображаемые в данной табличной части:

- ‒ Дата;
- ‒ Пользователь;
- ‒ Компьютер;
- ‒ Режим записи;
- ‒ Режим проведения.

При установке курсора на определенную строку данного табличного поля в двух других полях отображается соответствующая детализация по выбранному изменению.

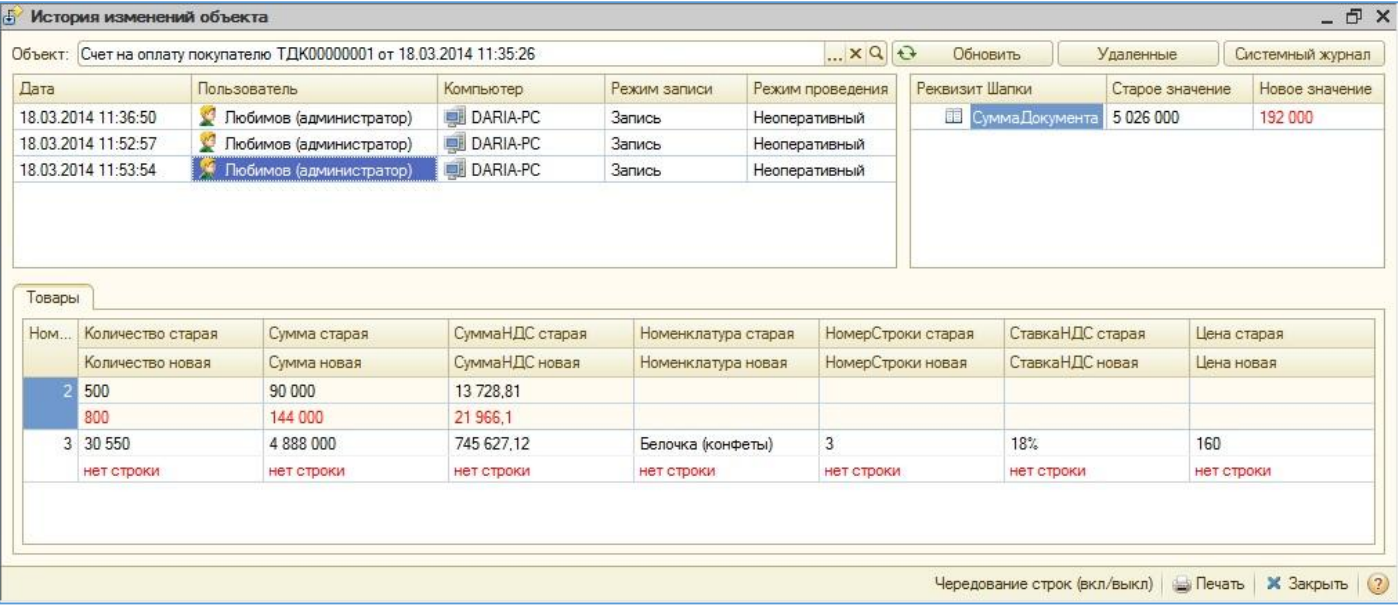

2. Второе табличное поле (расположенное справа) отображает изменения в реквизитах объекта:

- ‒ Реквизит документа;
- ‒ Старое значение реквизита;
- ‒ Новое значение реквизита.

3. Третье табличное поле (расположенное снизу) отображает изменения в табличных частях выбранного объекта информационной базы. Если у объекта имеется несколько табличных частей, то они будут отображаться в виде нескольких вкладок.

В данном табличном поле отображаются строки, в которых были изменения – с первоначальным значением и с новым значением. Новое значение выделено красным.

Кнопкой «Чередование строк (вкл/выкл)» можно изменить представление таким образом, чтобы сравнивать измененные значения построчно, либо все вместе.

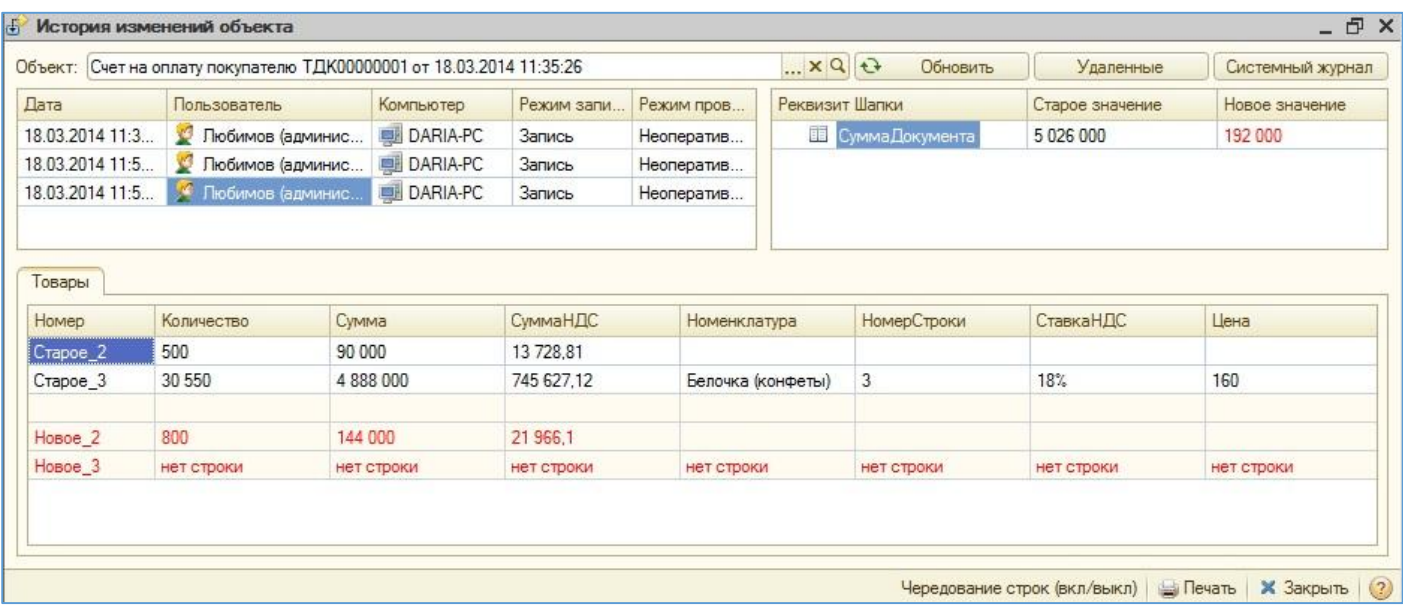

«История изменений объекта» позволяет также просмотреть информацию по *изменениям в удаленных объектах информационной базы.* Для отбора среди удаленных объектов служит кнопка «Удаленные».

С помощью кнопки «Системный журнал» можно открыть список записей стандартного журнала регистрации «1С», зарегистрированных по выбранному объекту информационной базы.

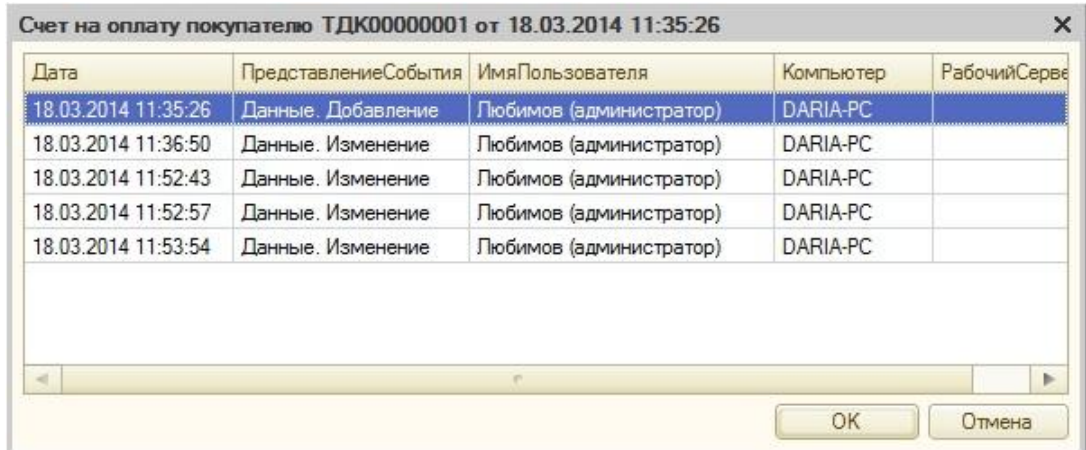

#### Регистрация печатной формы истории изменений

<span id="page-5-0"></span>Для того, чтобы из каждого объекта информационной базы можно было быстро перейти к просмотру истории его изменений, необходимо произвести операцию регистрации печатной формы истории изменений. Для этого достаточно в меню «Журнал изменений» выбрать соответствующий пункт меню и подтвердить выполнение операции.

После выполнения этого действия в документах и элементах справочников по нажатию на кнопку «Печать» появится ссылка «Просмотр истории изменений».

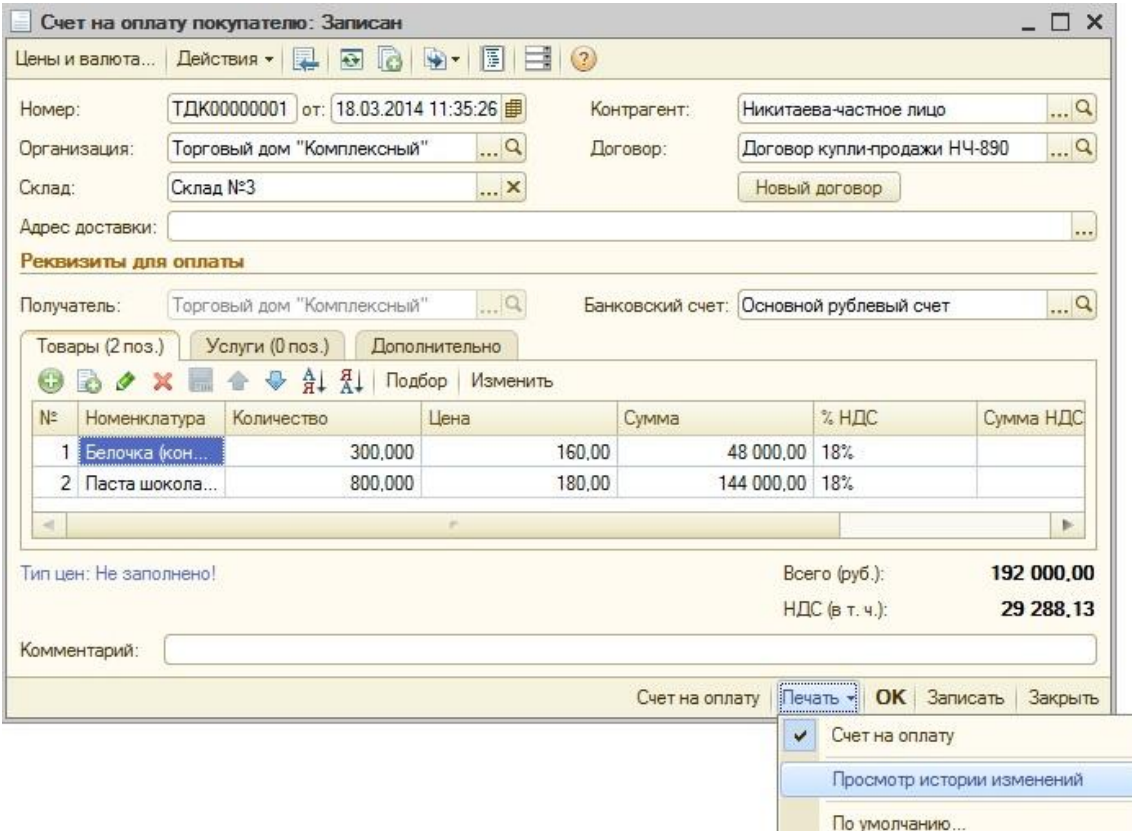

По нажатию на данную ссылку производится переход к форме «История изменений объекта».

В случае, если в настройках журнала регистрации изменений не указано, что данный вид объектов надо отслеживать, выдается предупреждение.

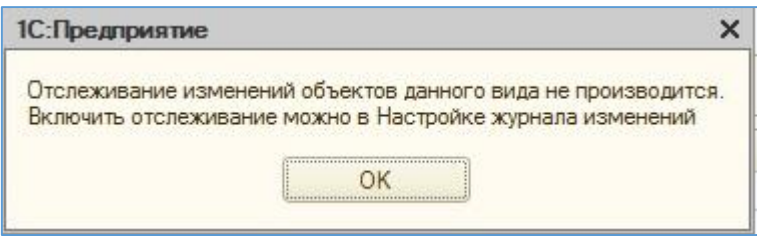

# Отчет «Ведомость изменений объекта»

<span id="page-6-0"></span>Из формы «История изменений объекта» можно сформировать и распечатать «Ведомость изменений объекта». Ведомость формируется по тому изменению, которое в текущий момент выбрано в «Истории изменений объекта». В ведомости содержится информация об изменении реквизитов и изменении табличных частей выбранного объекта информационной базы.

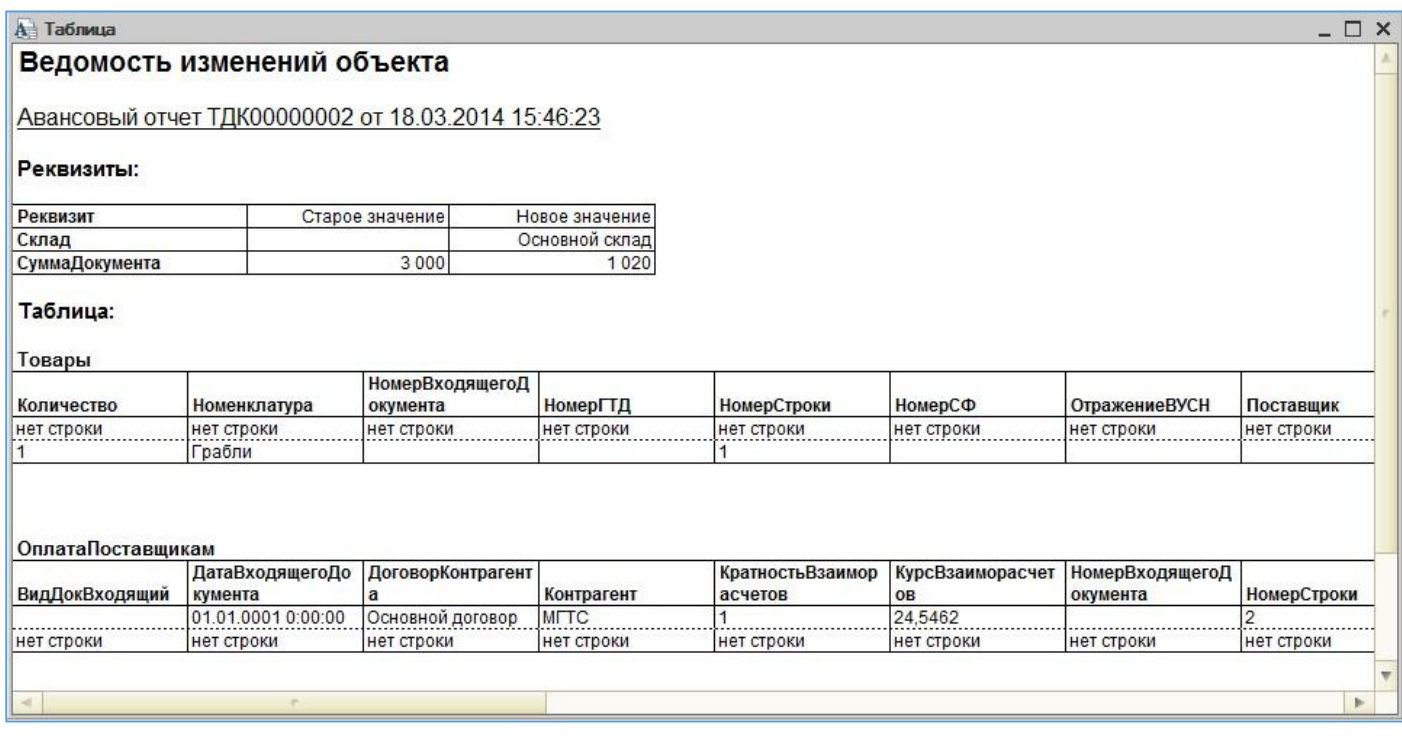